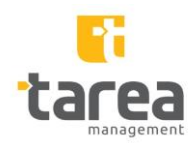

# *Evidência de desenvolvimento empreendimentos* Plataforma Nacional de Fauna

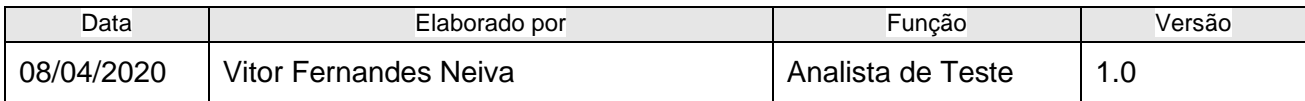

#### 1. Objetivo do Projeto

Este documento tem por objetivo evidência os teste realizados no sistema e o progresso no desenvolvimento do sistema. Peço atenção para o fato de ser um versão em desenvolvimento e que versões futuras o sistema pode estar diferente do que foi apresentado nesse documento.

- 2. Cenário de Teste: **Cadastro de Empreendimento**
- 2.1. Caso de Teste: **Incluir Empreendimento**
- 2.2. Caso de Teste: **Validar Campo Data de cadastramento** e **Data de validade**
- 2.3. Caso de Teste: **Validar Qtde de Tratador(es)**
- 2.4. Caso de Teste: **Validar anexar documentos de Autorização**
- 2.5. Caso de Teste: **Validar campos: Data Início do Contrato e Data Fim do Contrato**
- 2.6. Caso de Teste:
- 3. Discriminação dos Casos de Teste
- 3.1. Caso de Teste **Incluir Empreendimento**

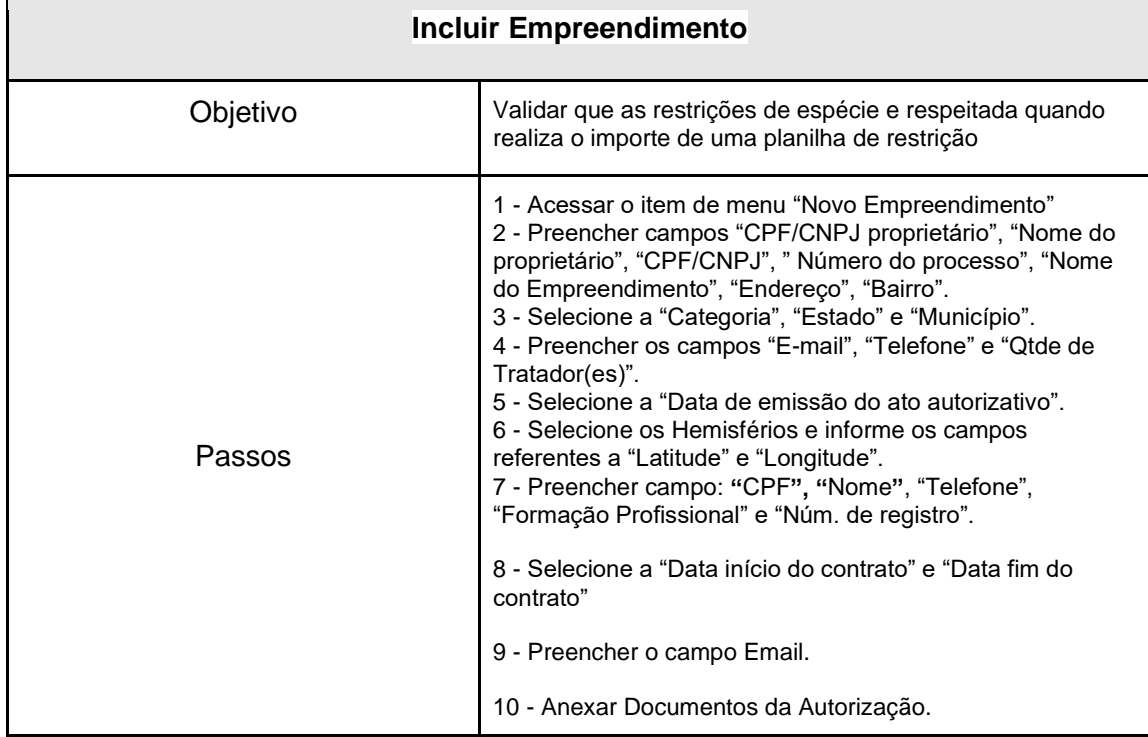

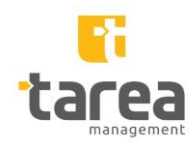

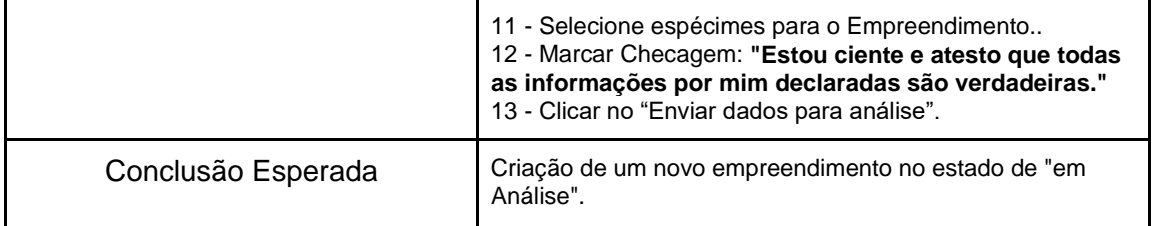

# 3.2. Caso de Teste: **Validar Campo Data de emissão do ato autorizativo**

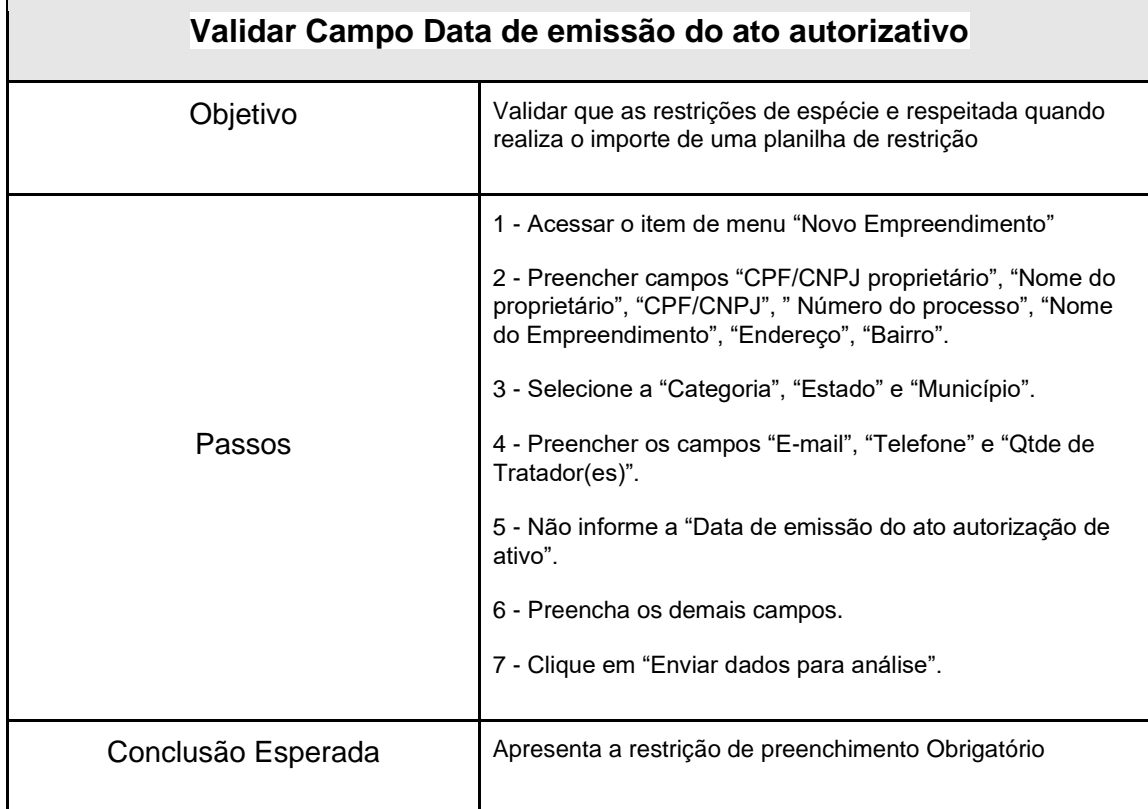

# 3.3. Caso de Teste: **Validar Qtde de Tratador(es)**

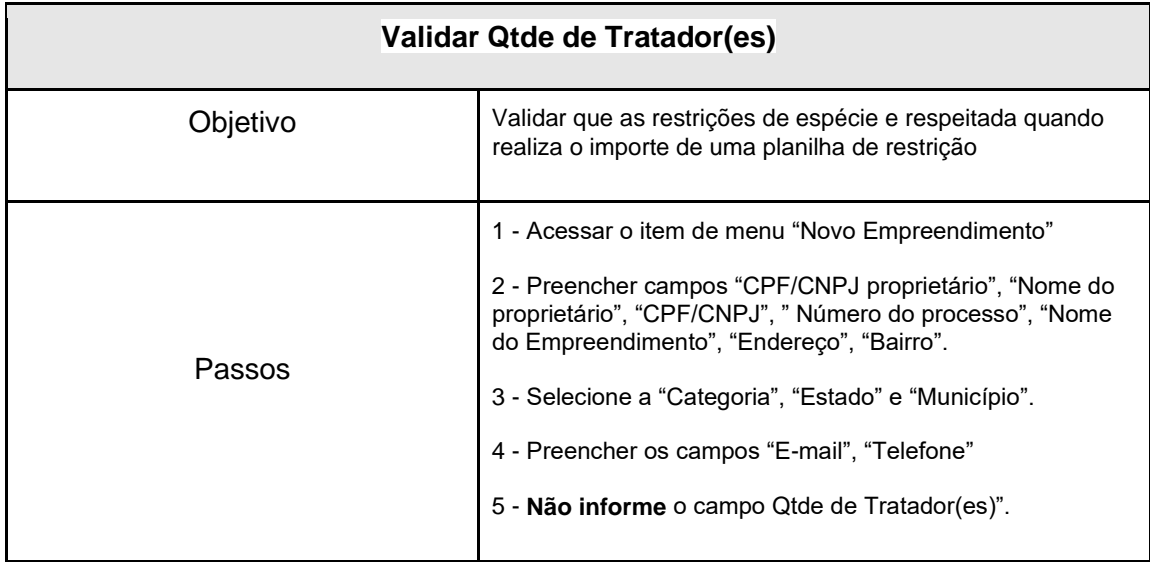

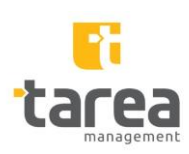

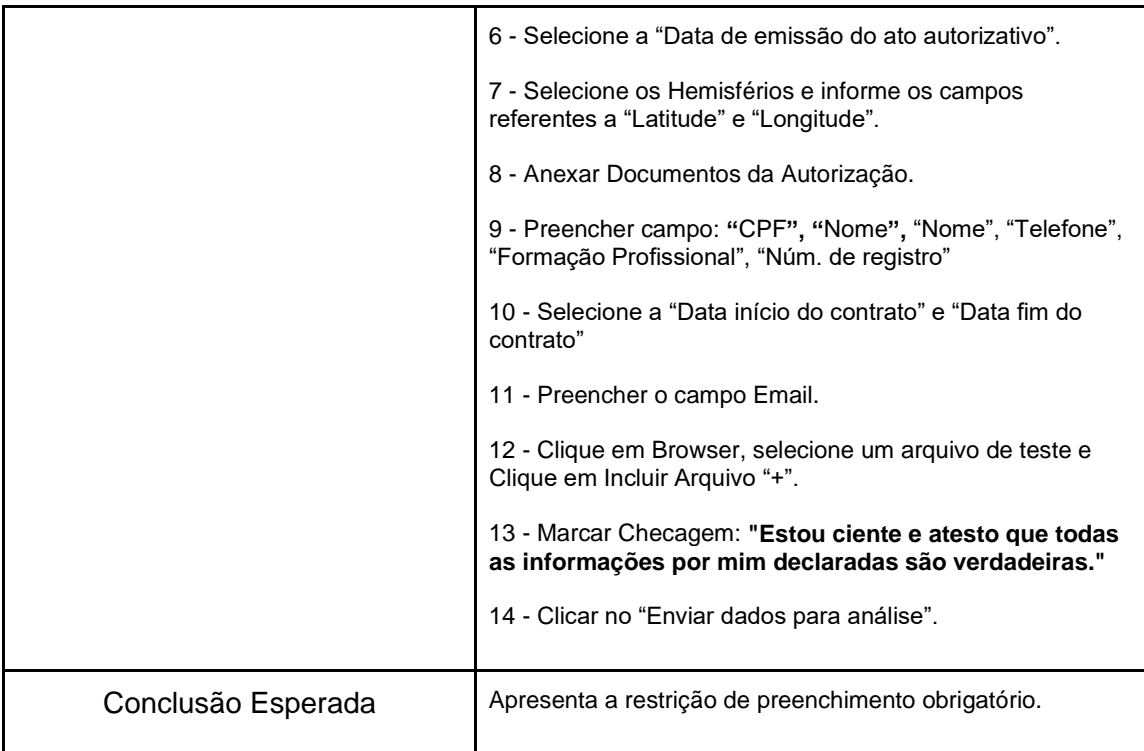

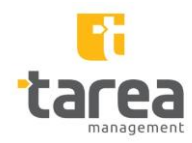

### 3.4. Caso de Teste: **Validar anexar documentos de Autorização**

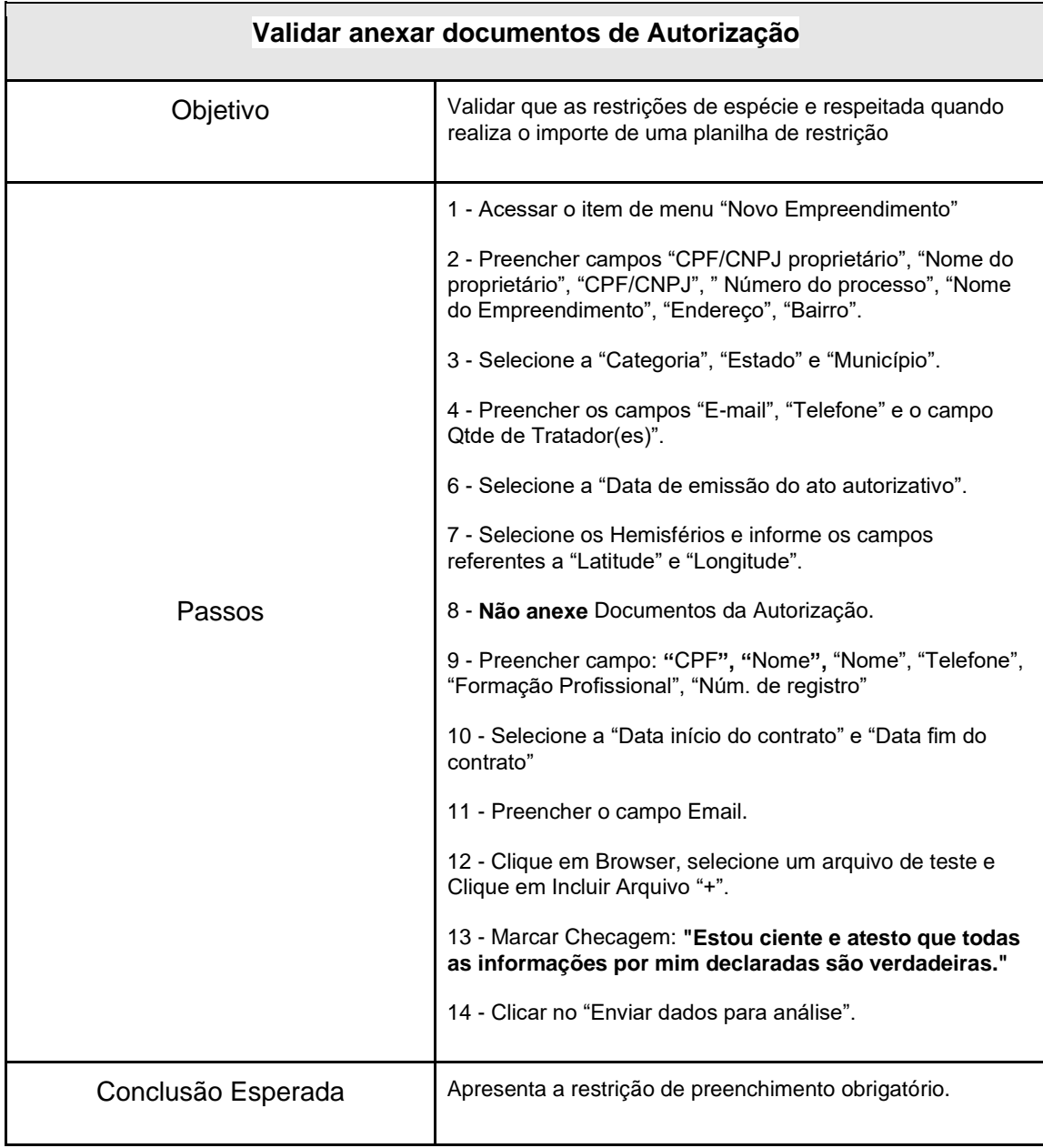

# 3.5. Caso de Teste: **Validar campos: Data Início do Contrato e Data Fim do Contrato**

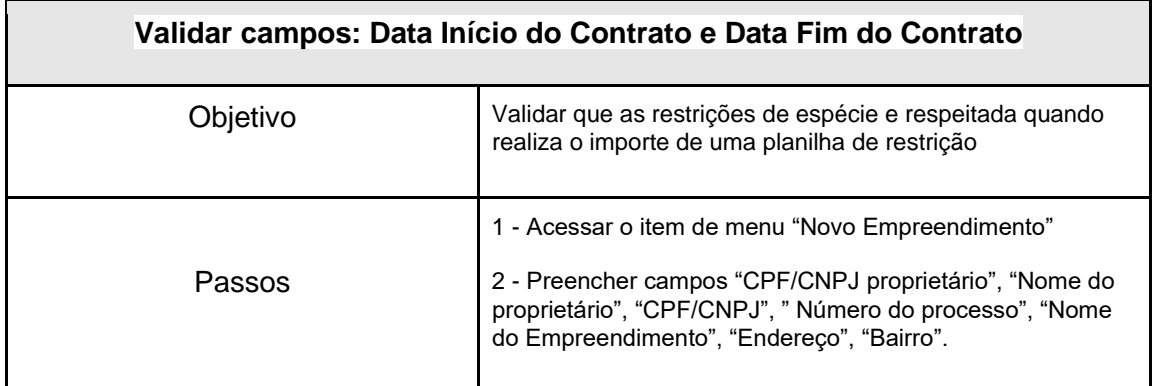

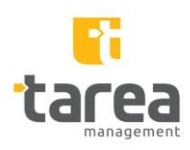

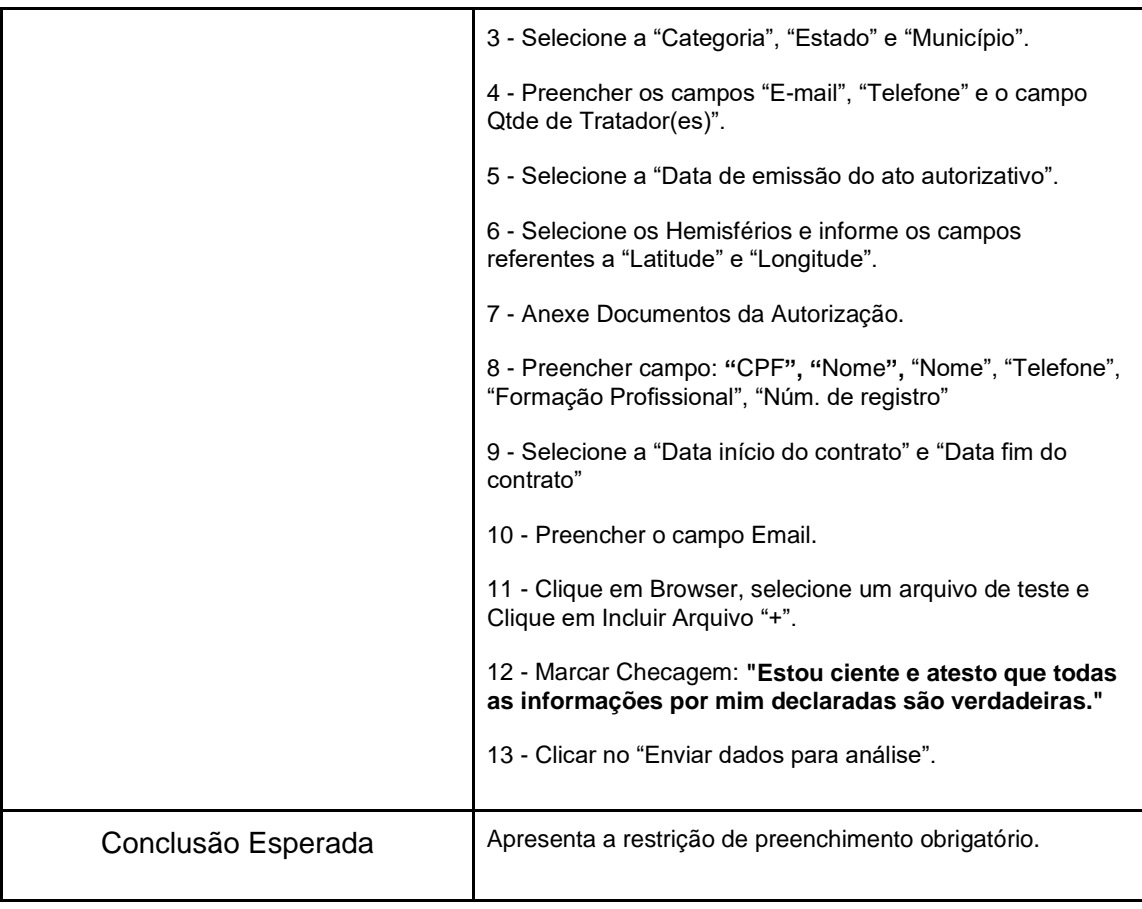

# 4. Evidências de Execução

### 4.1. Caso de Teste: **Incluir Empreendimento**

Passos 01 - Acessar o item de menu "Novo Empreendimento"

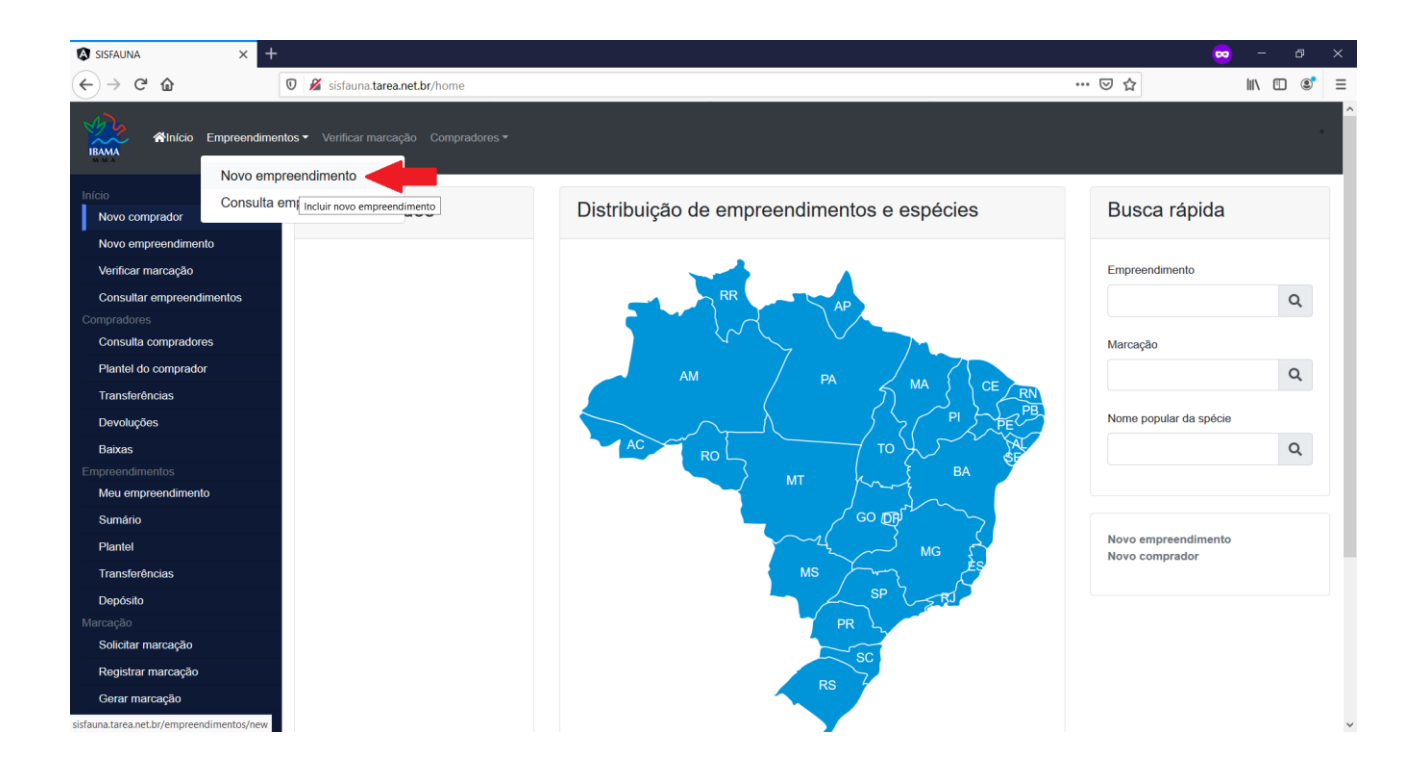

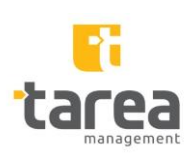

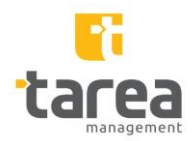

Passos 02 - Preencher campos "CPF/CNPJ proprietário", "Nome do proprietário", "CPF/CNPJ", " Número do processo", "Nome do Empreendimento", "Endereço", "Bairro".

Passo 03 - Selecione a "Categoria", "Estado" e "Município".

Passo 04 - Preencher os campos "E-mail", "Telefone" e "Qtde de Tratador(es)".

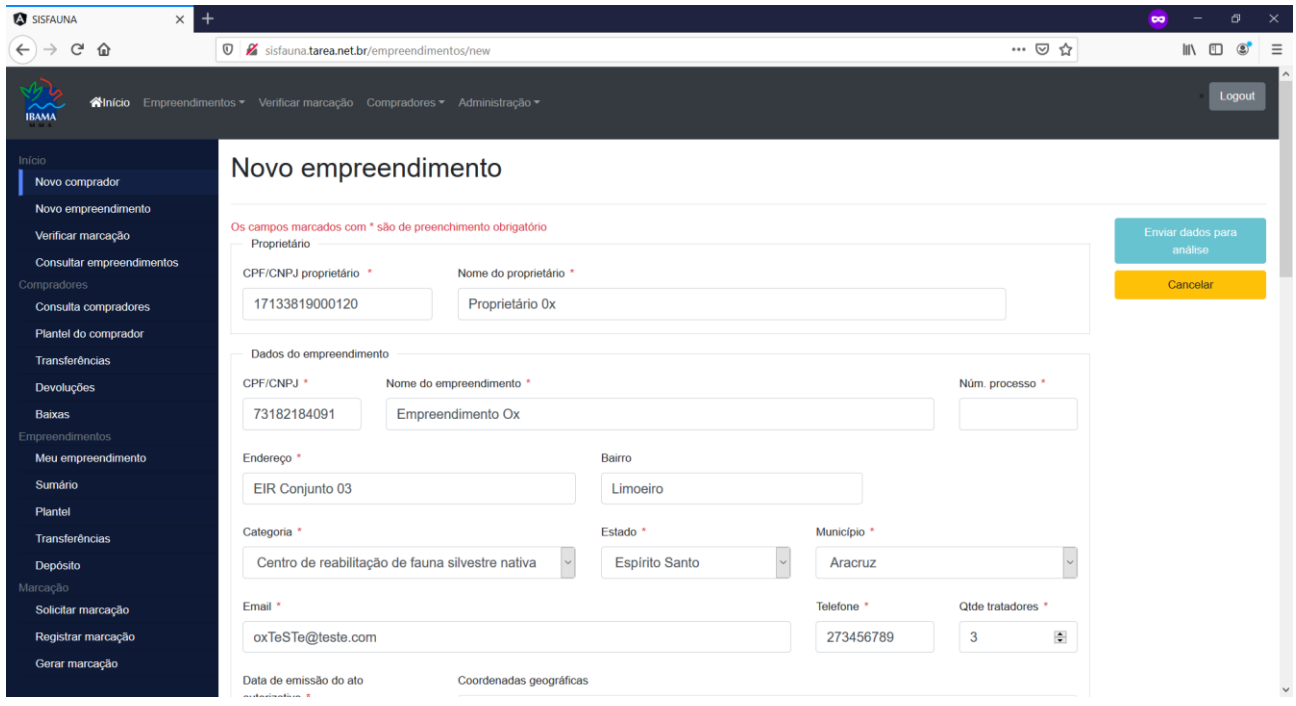

Passo 05 - Selecione a "Data de emissão do ato autorizativo".

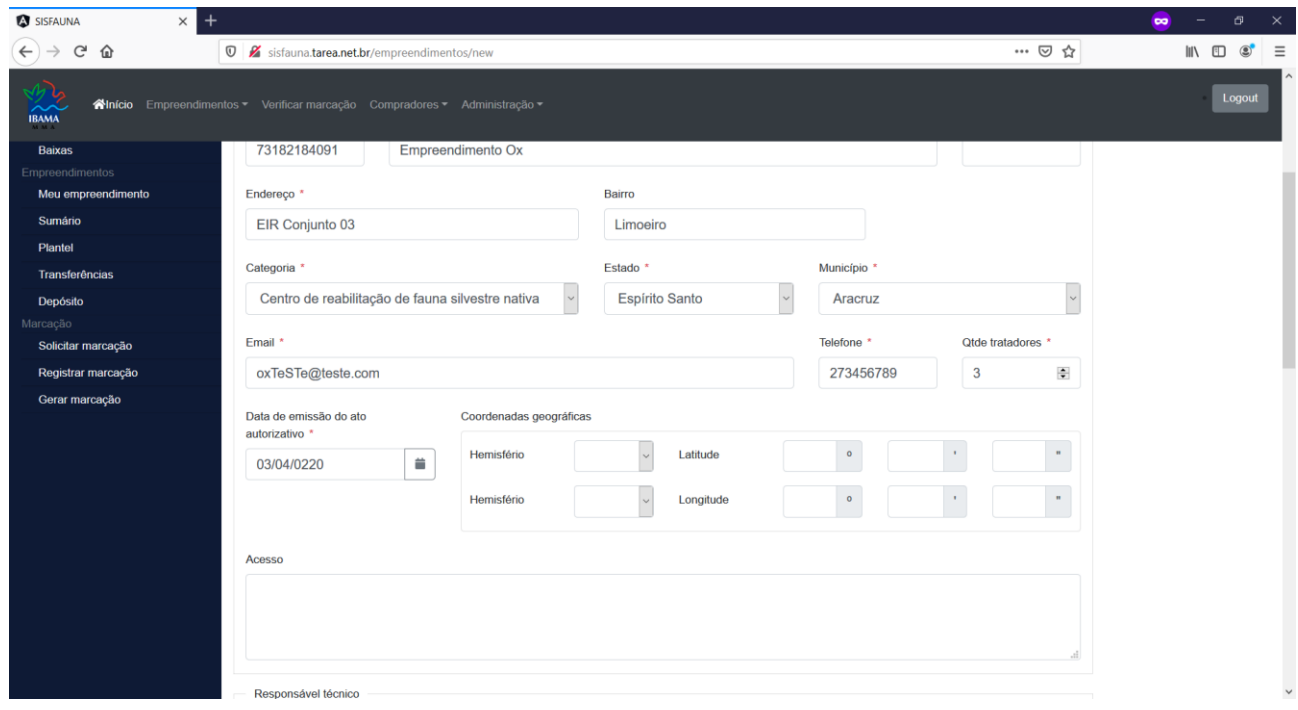

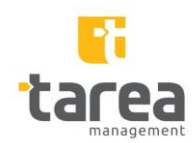

Passo 06 - Selecione os Hemisférios e informe os campos referentes a "Latitude" e "Longitude".

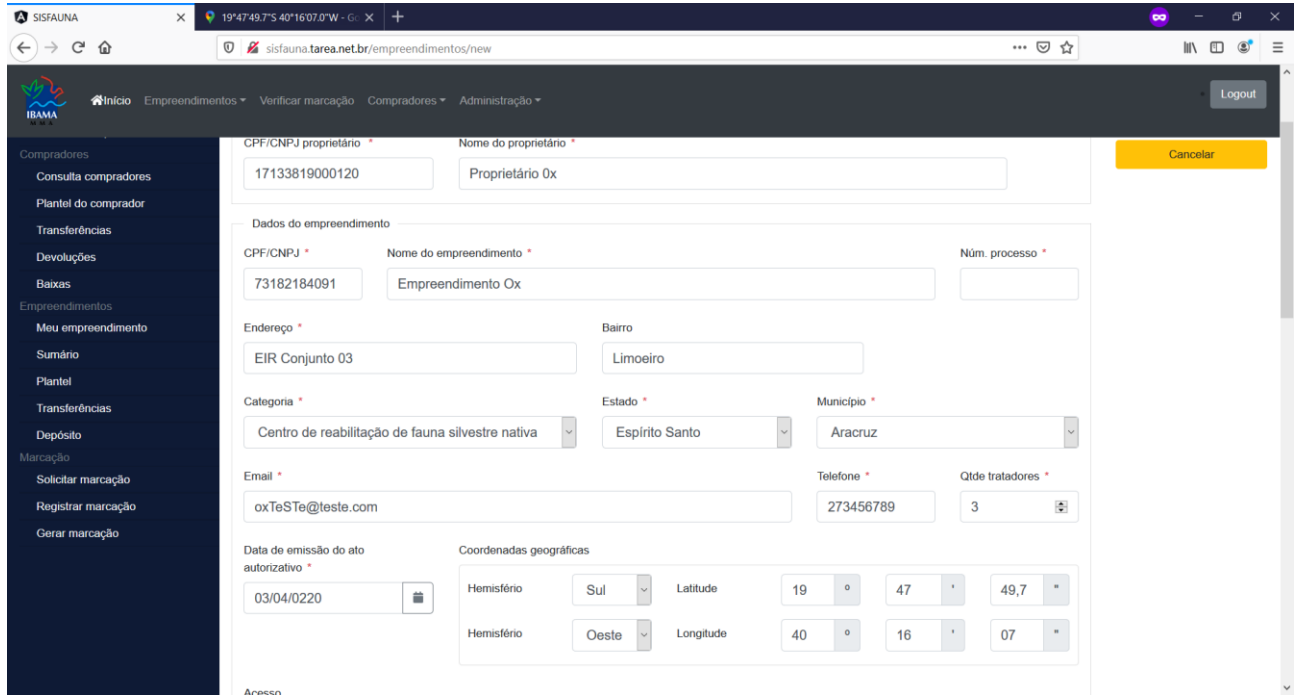

Passo 07 - Preencher campo: "CPF", "Nome", "Telefone", "Formação Profissional", "Núm. de registro".

Passo 08 - Selecione a "Data início do contrato" e "Data fim do contrato"

Passo 09 - Preencher o campo Email.

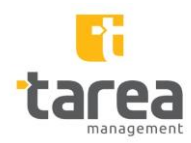

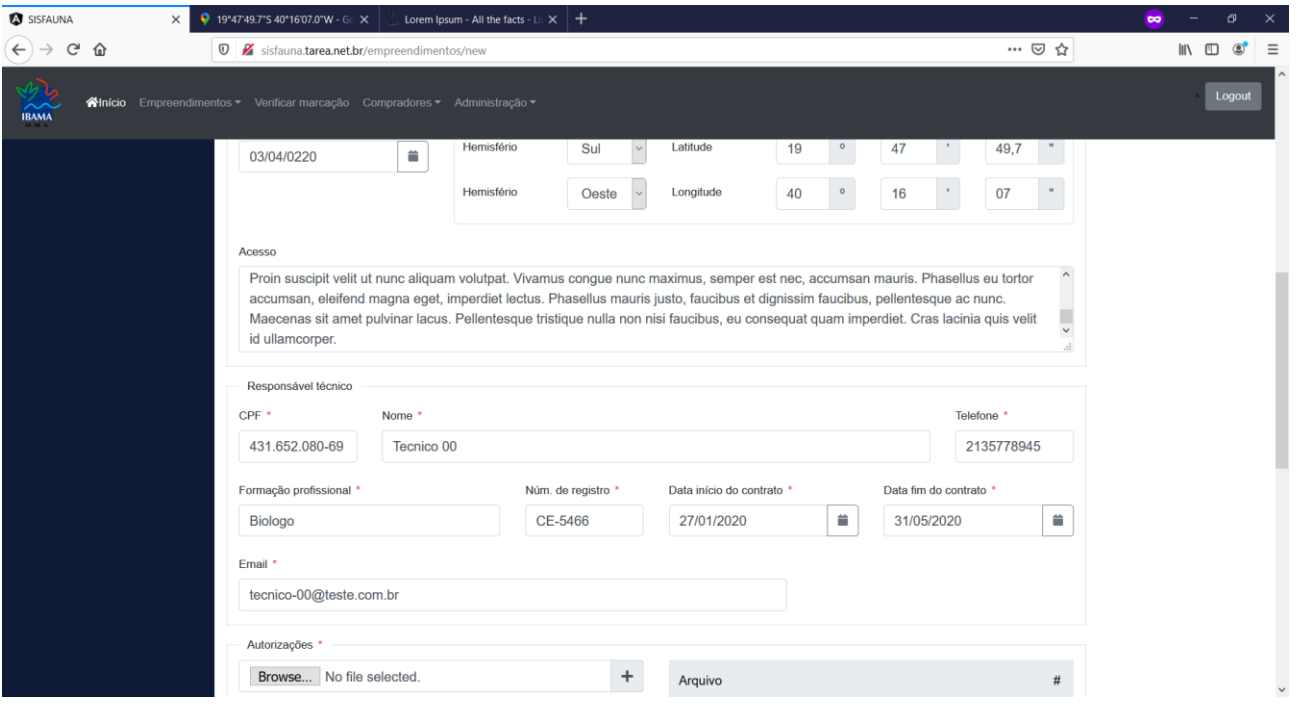

Passo 09 - Anexar Documentos da Autorização.

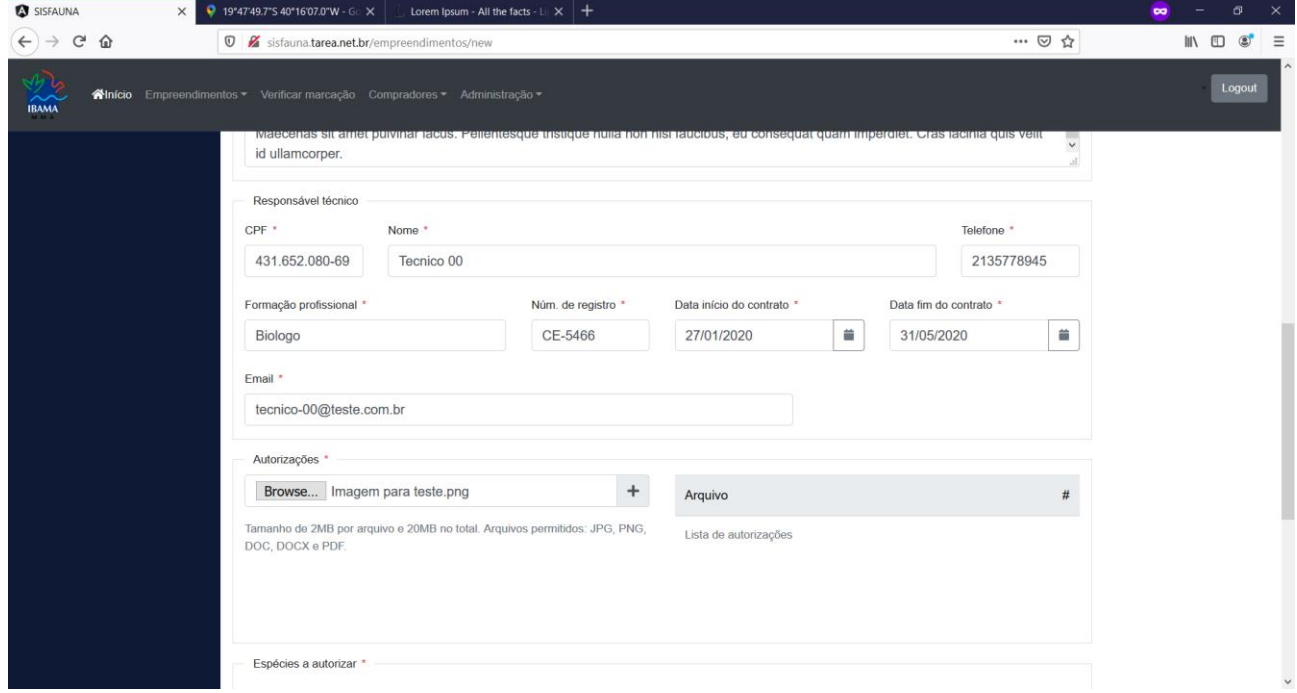

Passo 11 - Selecione espécimes para o Empreendimento.

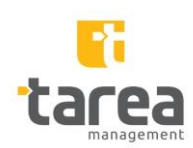

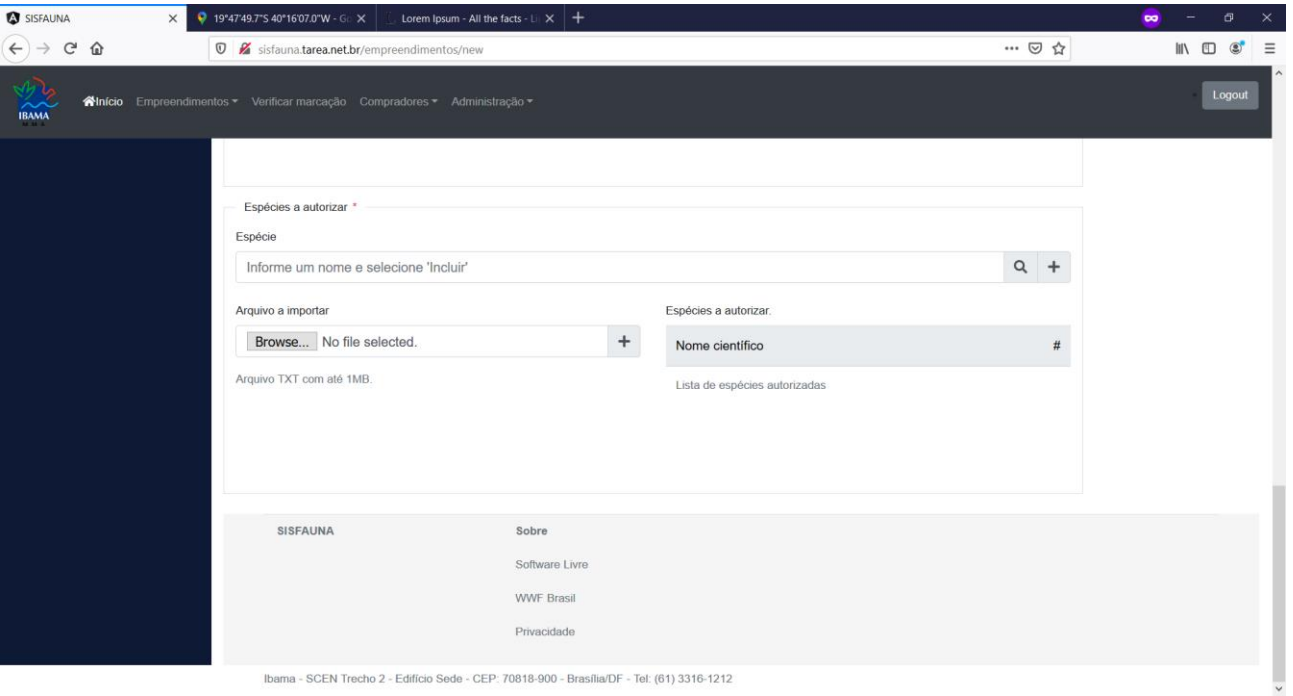

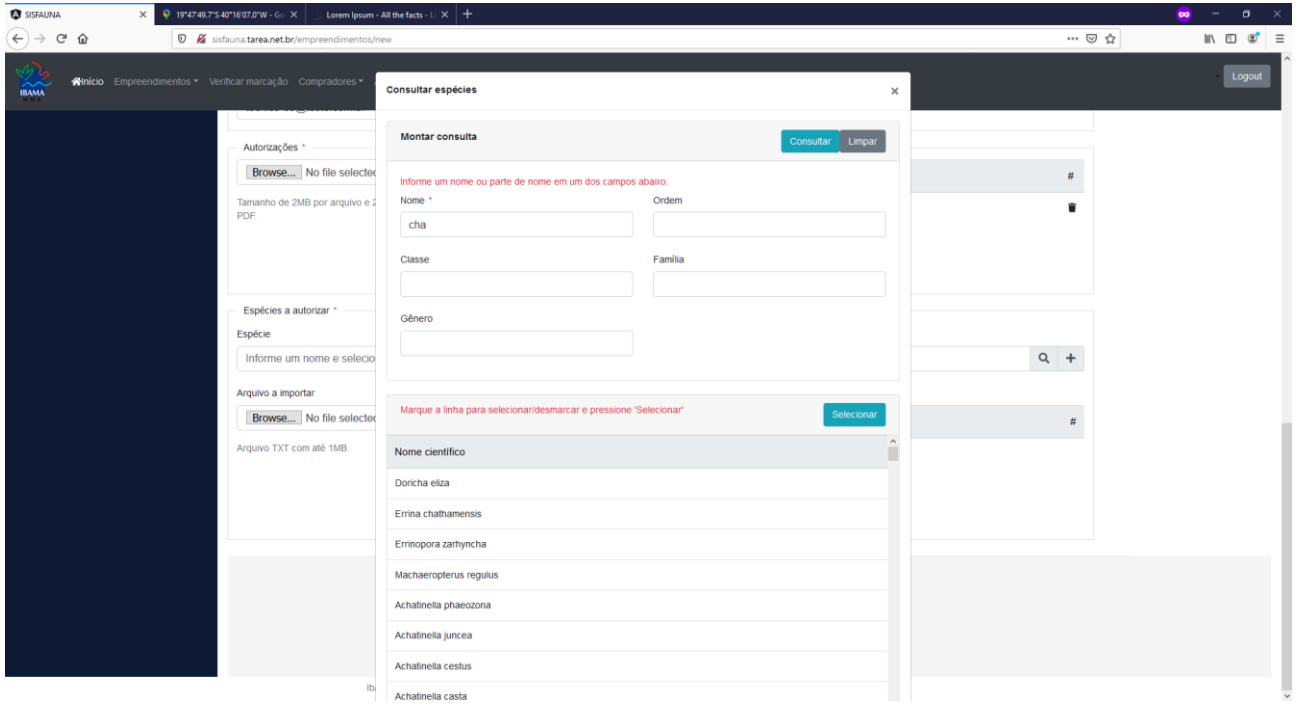

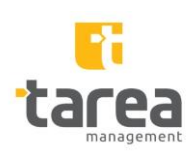

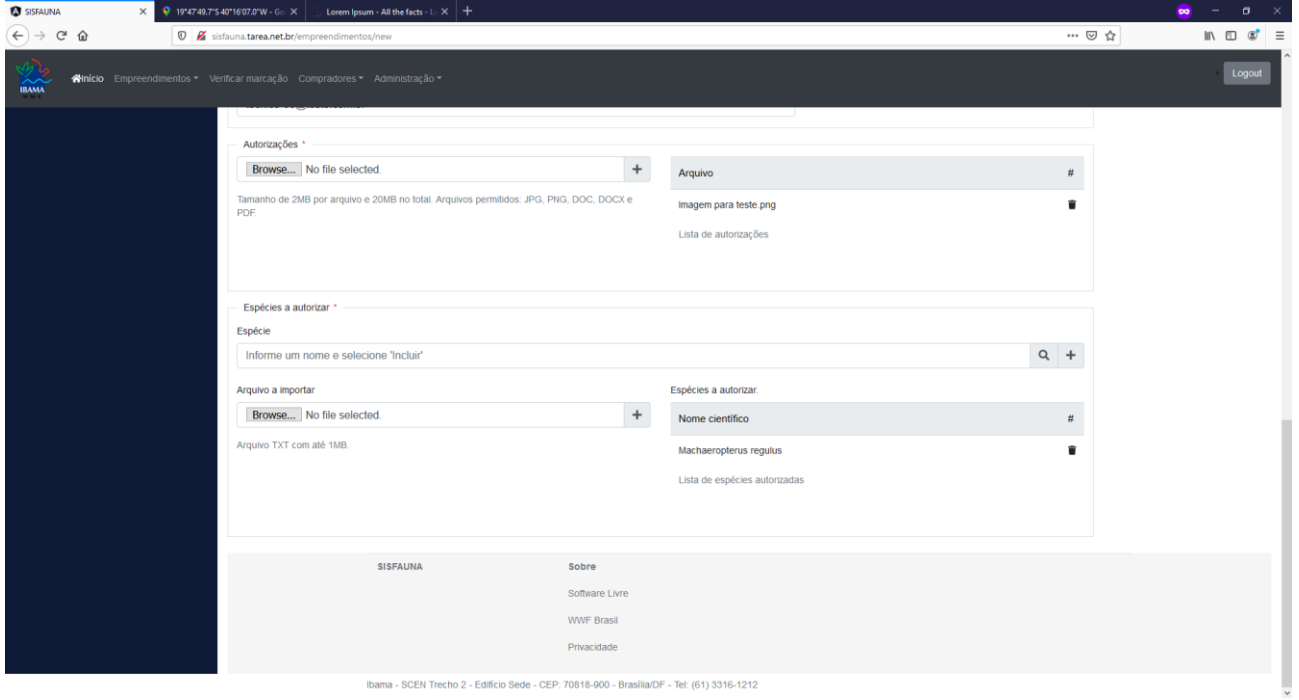

Ibama - SCEN Trecho 2 - Edifício Sede - CEP: 70818-900 - Brasilia/DF - Tel: (61) 3316-1212

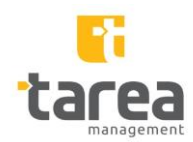

Passo 12 - Marcar Checagem: "Estou ciente e atesto que todas as informações por mim declaradas são verdadeiras."

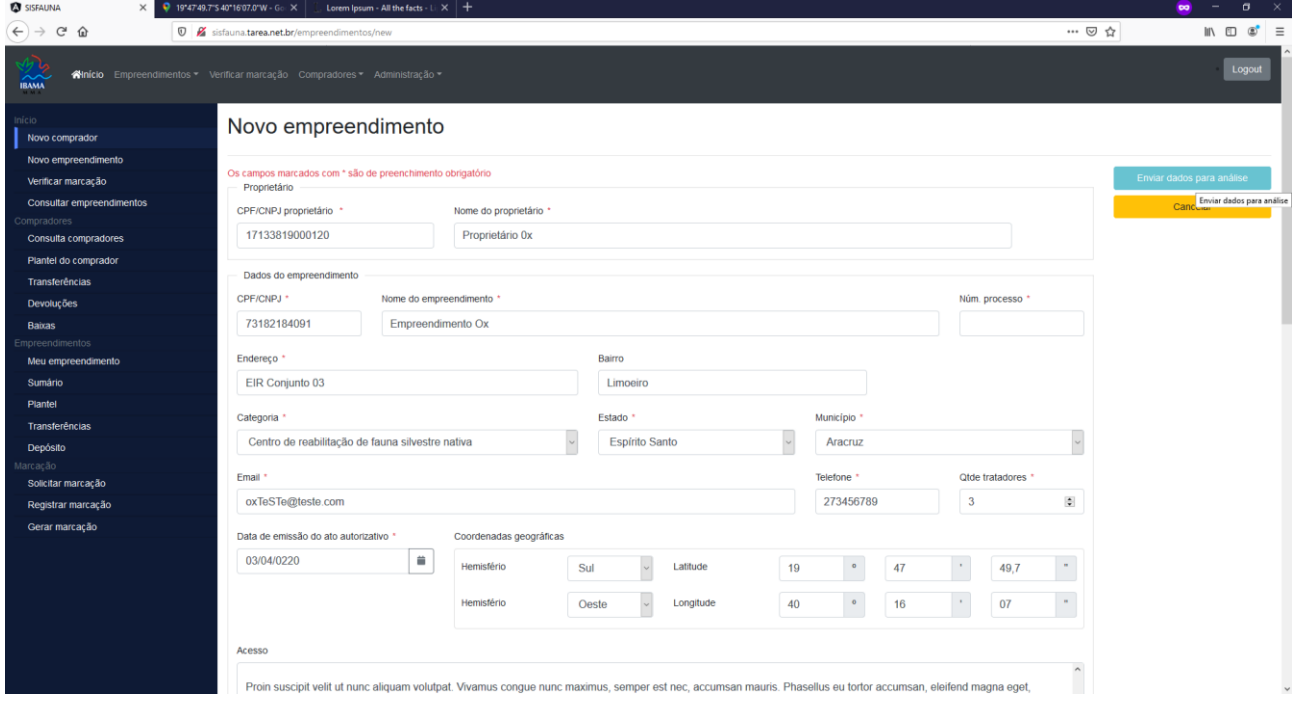

## Passo 13 - Clicar no "Enviar dados para análise".

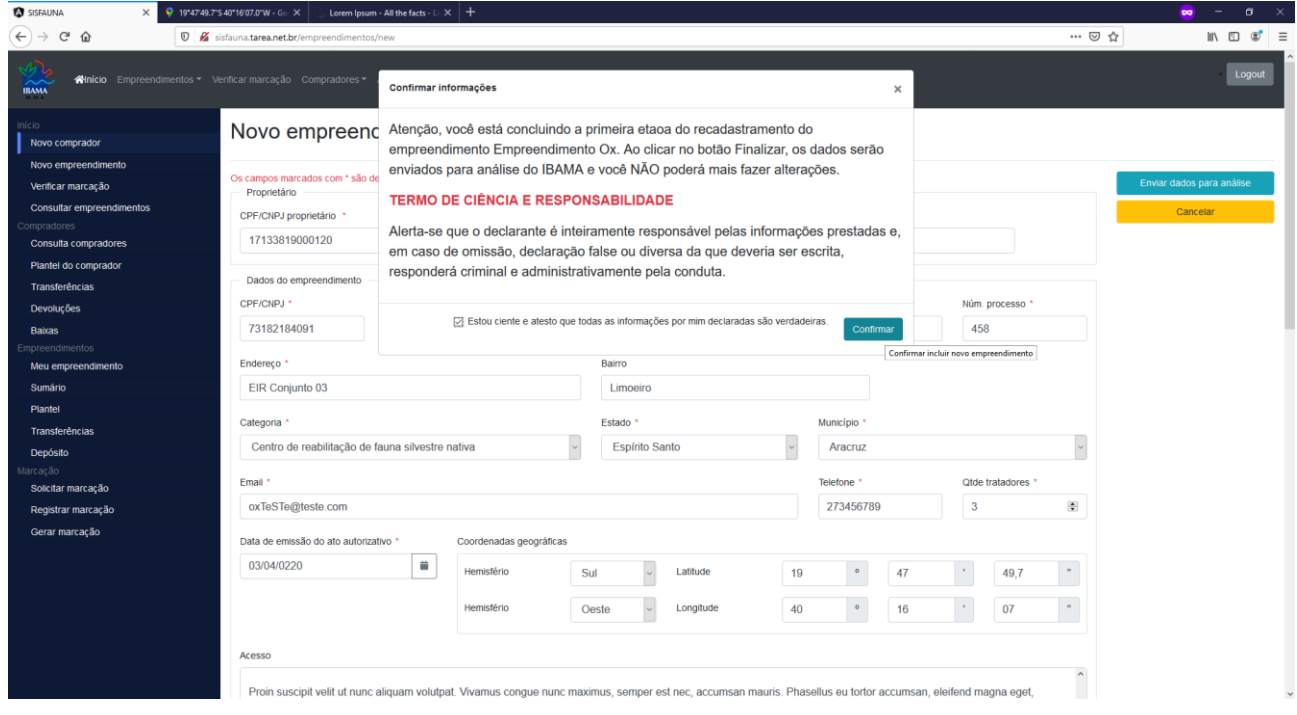

### 4.2. Caso de Teste: **Validar Campo Data de emissão do ato autorizativo**

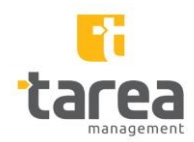

Passo 01 - Acessar o item de menu "Novo Empreendimento"

Passo 02 - Preencher campos "CPF/CNPJ proprietário", "Nome do proprietário", "CPF/CNPJ", " Número do processo", "Nome do Empreendimento", "Endereço", "Bairro".

Passo 03 - Selecione a "Categoria", "Estado" e "Município".

Passo 04 - Preencher os campos "E-mail", "Telefone" e "Qtde de Tratador(es)".

Passo 05 - Não informe a "Data de emissão do ato autorização de ativo".

Passo 06 - Preencha os demais campos.

Passo 07 - Clique em "Enviar dados para análise".

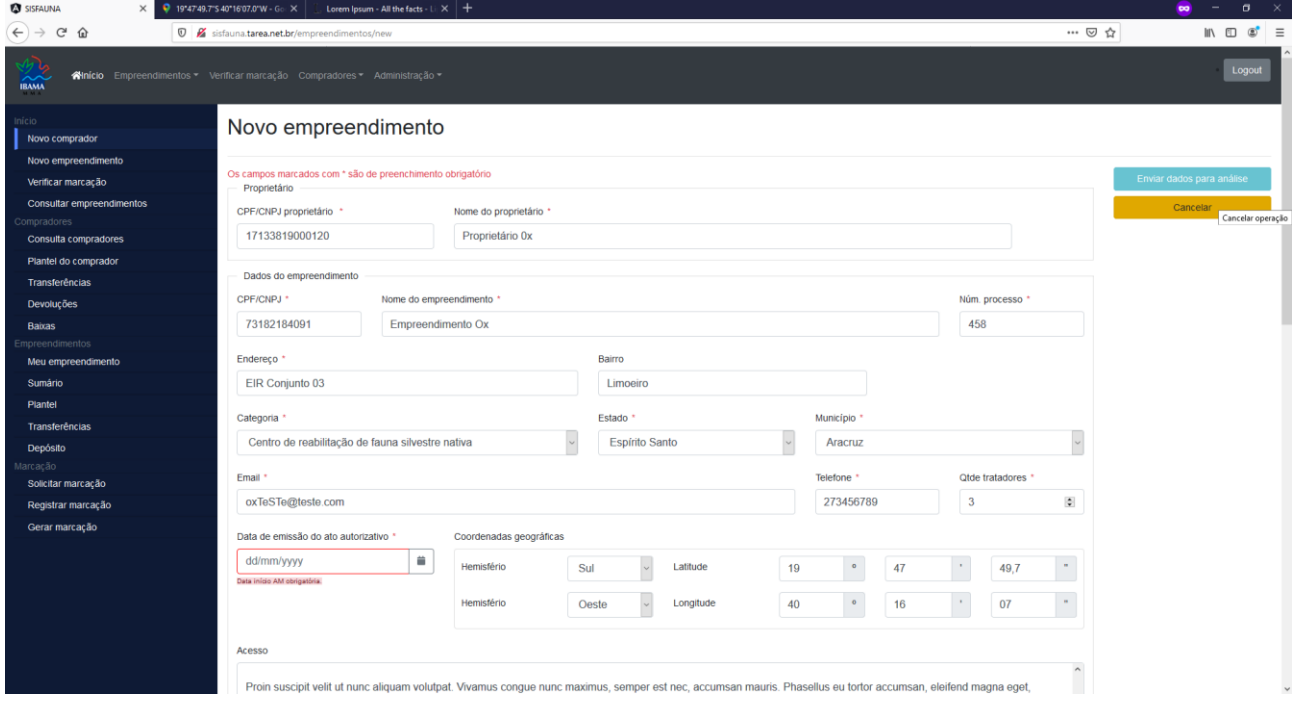

**Obs:**O sistema não procede com a criação do empreendimento e destaca o campo que falta ser informado.

#### 4.3. Caso de Teste: **Validar Qtde de Tratador(es)**

Passo 01 - Acessar o item de menu "Novo Empreendimento"

Passo 02 - Preencher campos "CPF/CNPJ proprietário", "Nome do proprietário", "CPF/CNPJ", " Número do processo", "Nome do Empreendimento", "Endereço", "Bairro".

Passo 03 - Selecione a "Categoria", "Estado" e "Município".

Passo 04 - Preencher os campos "E-mail", "Telefone"

Passo 05 - Não informe o campo Qtde de Tratador(es)".

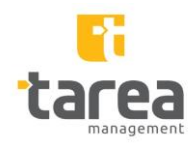

Passo 06 - Selecione a "Data de emissão do ato autorizativo".

Passo 07 - Selecione os Hemisférios e informe os campos referentes a "Latitude" e "Longitude".

Passo 08 - Anexar Documentos da Autorização.

Passo 09 - Preencher campo: "CPF", "Nome", "Nome", "Telefone", "Formação Profissional", "Núm. de registro"

Passo 10 - Selecione a "Data início do contrato" e "Data fim do contrato"

Passo 11 - Preencher o campo Email.

Passo 12 - Clique em Browser, selecione um arquivo de teste e Clique em Incluir Arquivo  $"$ +"

Passo 13 - Marcar Checagem: "Estou ciente e atesto que todas as informações por mim declaradas são verdadeiras."

Passo 14 - Clicar no "Enviar dados para análise".

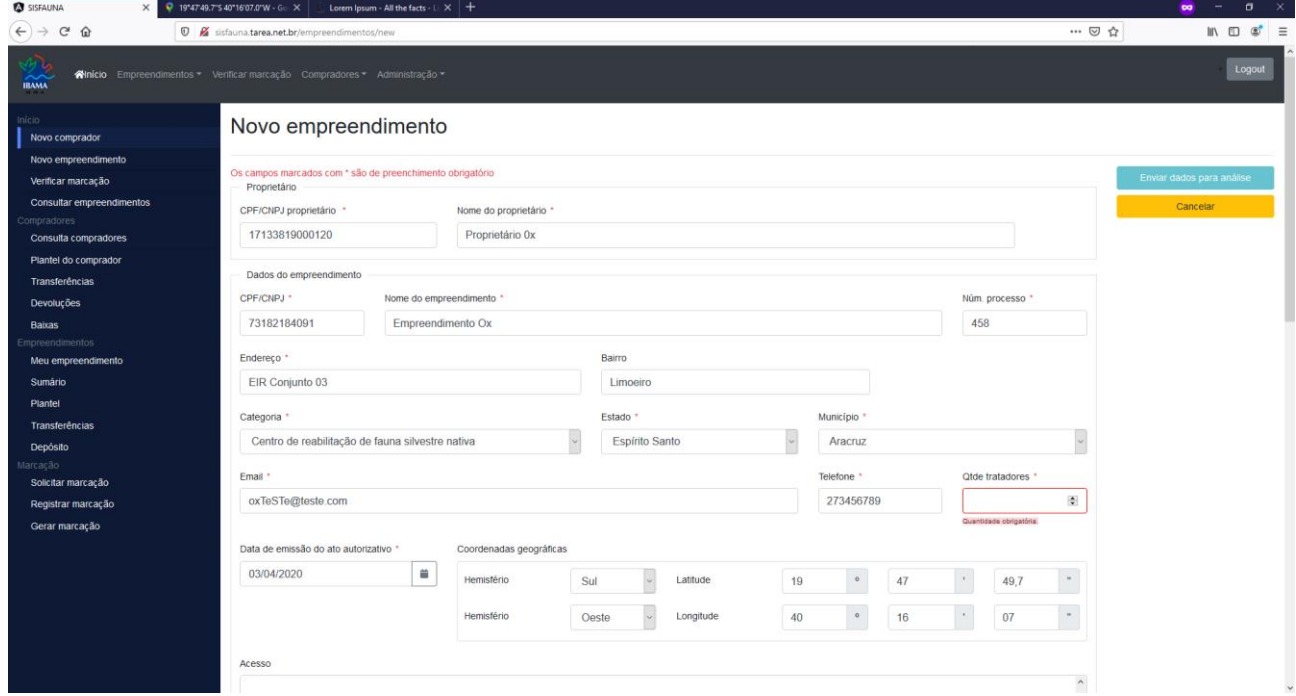

Obs: O sistema destaca o campo que falta informar e bloqueia o botão "Enviar dados para Análise"

#### 4.4. Caso de Teste: **Validar anexar documentos de Autorização**

Passo 01 - Acessar o item de menu "Novo Empreendimento"

Passo 02 - Preencher campos "CPF/CNPJ proprietário", "Nome do proprietário", "CPF/CNPJ", " Número do processo", "Nome do Empreendimento", "Endereço", "Bairro".

Passo 03 - Selecione a "Categoria", "Estado" e "Município".

Passo 04 - Preencher os campos "E-mail", "Telefone" e o campo Qtde de Tratador(es)".

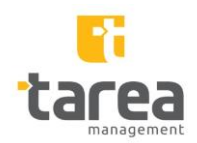

Passo 05 - Selecione a "Data de emissão do ato autorizativo".

Passo 06 - Selecione os Hemisférios e informe os campos referentes a "Latitude" e "Longitude".

Passo 07 - Não anexe Documentos da Autorização.

Passo 08 - Preencher campo: "CPF", "Nome", "Nome", "Telefone", "Formação Profissional", "Núm. de registro"

Passo 10 - Selecione a "Data início do contrato" e "Data fim do contrato"

Passo 11 - Preencher o campo Email.

Passo 12 - Clique em Browser, selecione um arquivo de teste e Clique em Incluir Arquivo  $"$ +"

Passo 13 - Marcar Checagem: "Estou ciente e atesto que todas as informações por mim declaradas são verdadeiras."

Passo 14 - Clicar no "Enviar dados para análise".

4.5. Caso de Teste: **Validar campos: Data Início do Contrato e Data Fim do Contrato** Passo 01 - Acessar o item de menu "Novo Empreendimento"

Passo 02 - Preencher campos "CPF/CNPJ proprietário", "Nome do proprietário", "CPF/CNPJ", " Número do processo", "Nome do Empreendimento", "Endereço", "Bairro".

Passo 03 - Selecione a "Categoria", "Estado" e "Município".

Passo 04 - Preencher os campos "E-mail", "Telefone" e o campo Qtde de Tratador(es)".

Passo 05 - Selecione a "Data de emissão do ato autorizativo".

Passo 06 - Selecione os Hemisférios e informe os campos referentes a "Latitude" e "Longitude".

Passo 08 - Não anexe Documentos da Autorização.

Passo 09 - Preencher campo: "CPF", "Nome", "Nome", "Telefone", "Formação Profissional", "Núm. de registro"

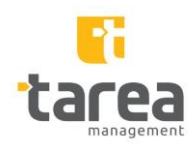

Passo 10 - Não Selecione a "Data início do contrato" e "Data fim do contrato"

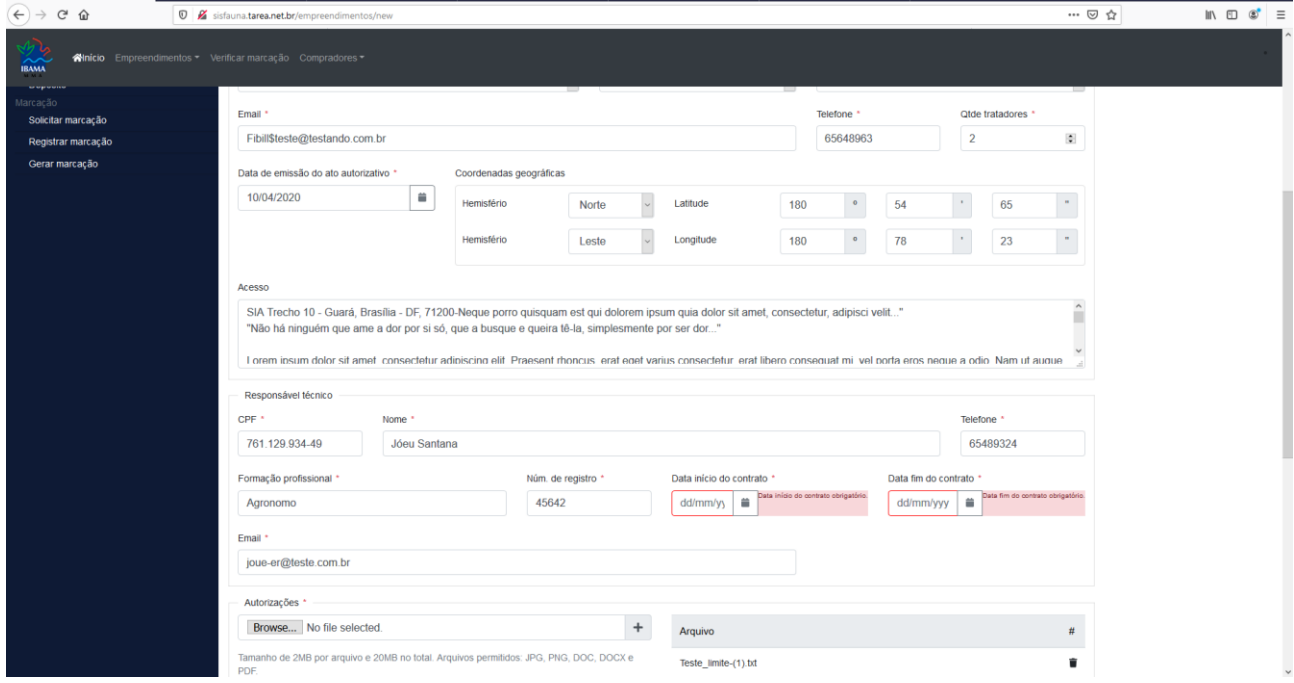

**Obs:** O sistema destaca o campo que falta informar

Passo 11 - Preencher o campo Email.

Passo 12 - Clique em Browser, selecione um arquivo de teste e Clique em Incluir Arquivo  $"$ +".

Passo 13 - Marcar Checagem: "Estou ciente e atesto que todas as informações por mim declaradas são verdadeiras."

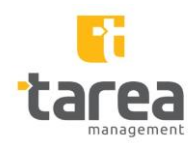

Passo 14 - Clicar no "Enviar dados para análise".

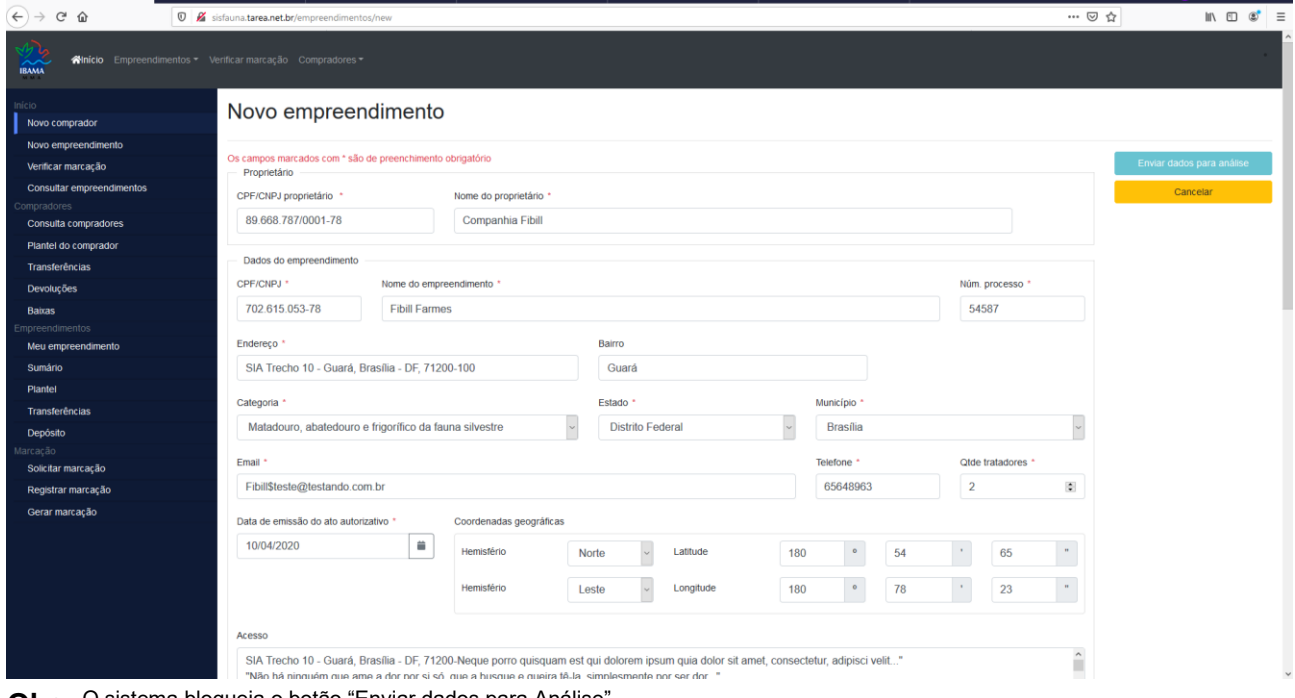

**Obs:** O sistema bloqueia o botão "Enviar dados para Análise".